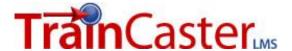

## Manage TrainCaster: 5 Minutes a Day

Streamline administration of your TrainCaster environment by automating tasks. After your initial time investment to set up these metrics, you'll be able to monitor your training environment quickly and easily.

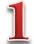

#### Check for new user accounts.

This can be done daily, weekly, or even monthly – depending on your needs and the number of potential users added to the system.

To find out if you have any newly registered users, run the 'Registered Subscribers' report. Since you want to find new subscribers, select 'Users who have registered since:' in Step 3. Enter an appropriate start date.

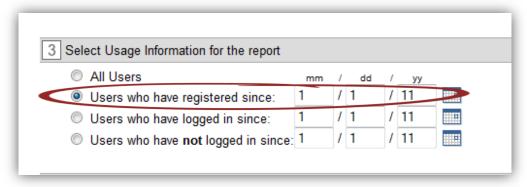

Select the data fields you want to see on the report: select everything you need to update the user account, if necessary.

Run the report.

Save the report as a template. Click the button in the top right corner of the report.

Save Report Template •

The report will be run at the interval you select: daily, weekly, monthly, etc. You can have the report emailed to you every time it's run.

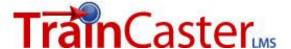

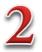

### Modify user account privileges if necessary.

User accounts may have been added as 'Trainee' accounts. If any accounts need to be upgraded to manager privileges, make those changes now.

Click the 'User Manager' tab. Then click 'Manage Users'.

Find the employee to modify in the list, or begin typing the name in the search box. With the name highlighted, click 'Modify User'.

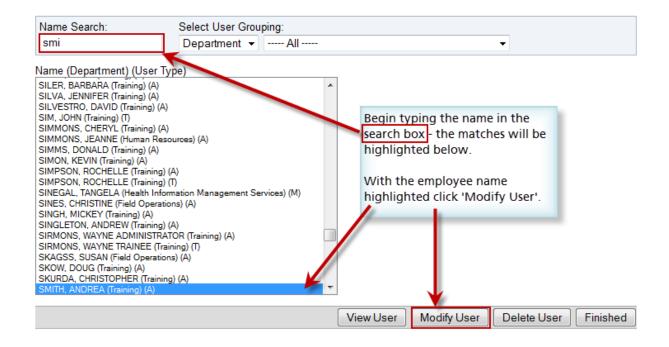

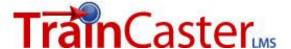

Scroll to the 'User Type' area of the screen. Select Manager.

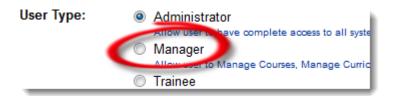

The manager privileges area will expand. Refer to the following series of images to set the appropriate privileges.

#### Course Manager

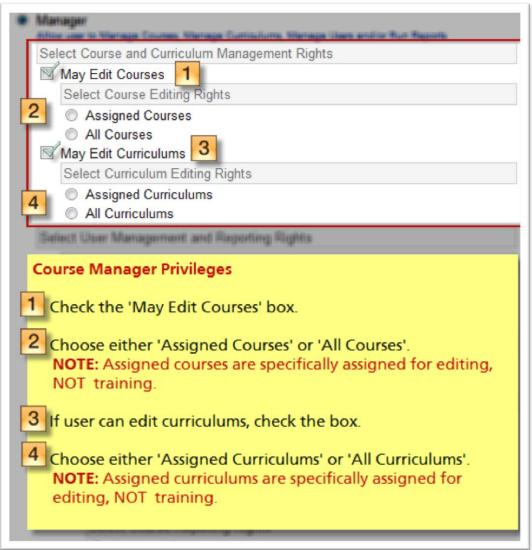

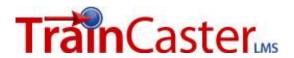

## User Manager

| USER MANAGER PRIVILEGES                                                                                                    |  |  |
|----------------------------------------------------------------------------------------------------|--|--|
| 1 If this account is for a User Manager, check the boxes to indicate if s/he can add/modify/delete user accounts. Check all that apply.                                     |  |  |
| 2 To limit they type of user account that can be edited to trainees, click the radio button. To allow editing of both trainee and manager accounts, click the radio button. |  |  |
| To limit the curriculums that can be assigned to other user accounts by this user, click 'May assign only their assigned'.                                                  |  |  |
| To allow this account to modify training records stored in the system, check the box.                                                                                       |  |  |
| Select User Management Rights                                                                                                    |  |  |
| ☐ May Add Users ◀                                                                                                    |  |  |
| May Modify Users                                                                                                    |  |  |
| May Delete Users                                                                                                    |  |  |
| Select which types of Users the Manager may Modify or Delete                                                                                                    |  |  |
| 7 Trainees Only                                                                                                    |  |  |
| Trainees and Managers                                                                                                    |  |  |
| Select Curriculum Assignment Rights                                                                                                    |  |  |
| Manager may assign only their assigned training Curriculums to Users  Manager may assign any Curriculums to Users                                                           |  |  |
| ☐ May Edit Training Records                                                                                                    |  |  |
| Select Reporting Rights                                                                                                    |  |  |
|                                                                                                    |  |  |
| Select Course Reporting Rights                                                                                                    |  |  |
| Assigned Courses                                                                                                    |  |  |
| All Courses                                                                                                    |  |  |
| Select User Groupings for User Management and Reporting                                                                                                    |  |  |
| Own User Groupings                                                                                                    |  |  |
| Assigned User Groupings                                                                                                    |  |  |
| All User Groupings                                                                                                    |  |  |

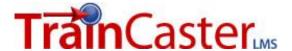

#### Report Manager

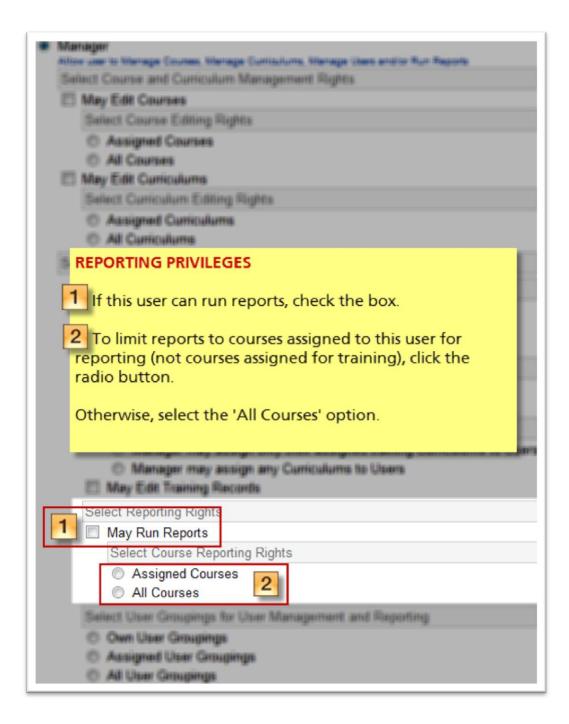

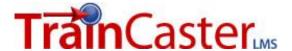

#### User Management & Reporting Limits

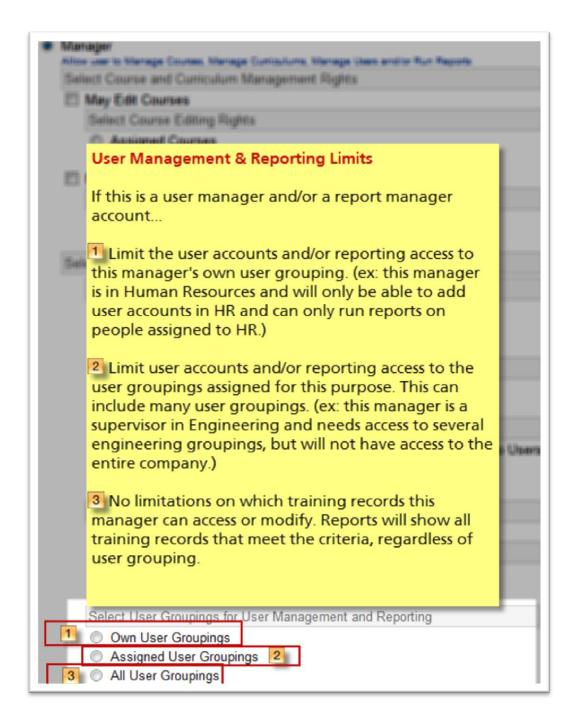

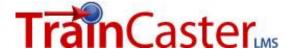

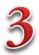

## Automate compliance reports.

Setup, save and automate the training compliance report that works best for you. In this case, we'll use the Requirement Report, which lists trainees and the courses that are overdue.

Click the Reports tab and select 'Requirement Report' from the list.

Select 'Courses' in step 1.

Now select the user fields to display on the report.

In step 3, select 'Non-compliant', as we want to see who has not completed assigned training so we can follow up with them.

Select any additional fields you want to display on the final report and click 'Run Report'.

Sort the report by user, so the information will be grouped by trainee.

| Course 🔷                                          | User ⇔ Pro     |
|---------------------------------------------------|----------------|
| Ergonomics Course                                 | OND            |
| Family and Medical Act Intro to Click the arrow t | AMS, AMOND     |
| Intro to Click the                                | ADAMS, DIAMOND |
| Volcano (98765)                                   | ADAMS, DIAMOND |
| Ergonomics Course                                 | ADAMS, GEORGE  |

Save the report as a template. Click the button in the top right corner of the report.

The report will be run at the interval you select: daily, weekly, monthly, etc. You can have the report emailed to you every time it's run.

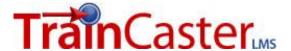

# \* Note

If you select 'assigned' curriculums, courses, or user groupings when you are creating a manager account, please look at the bottom of the screen to see what is currently assigned to the manager.

This list shows what curriculums, courses and user groupings the manager can control. Click the 'Modify' button to add or change the listing.

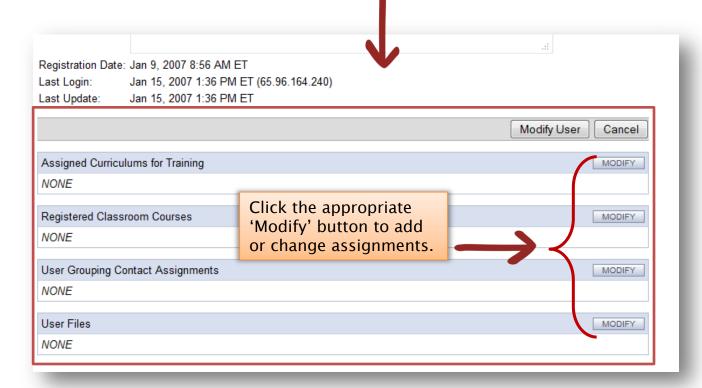

In this example, the manager has nothing assigned. This means s/he will not be able to manage any curriculums, courses or user groupings. Click the 'Modify' button to modify the assignments.

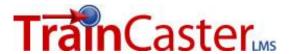

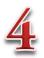

## **Monitor Progress**

Now that you've setup your metrics, you can easily monitor new user accounts and compliance.

Check your email for the automated report output to see what tasks need to be done to maintain your TrainCaster environment.